保険毎日新聞記事検索サービス

# 操作ガイド

## 目次

■概要 [2 頁] 1 対応ブラウザ [2 頁] 2 収録媒体と各収録期間 [2 頁] 3 コンテンツ種類 [2 頁] 4 検索方法 [2 頁] 5 操作の流れ [2 頁] ■詳細説明 [6頁] 1 検索の方法 [6 頁] 1-1媒体選択 [6 頁] 1-2掲載日 [7 頁] 1-3種類 [8 頁] 1-4キーワード検索 [9 頁] 1-5簡易検索 [10 頁] 1-6 紙面検索(2006 年 7 月以降の発行紙) [11 頁] 2 表示と印刷・ダウンロード [13 頁] 2-1「検索結果」画面の詳細 [13 頁] 2-2「記事本文」画面の詳細 [13 頁] 2-3「紙面表示」画面の詳細と印刷・ダウンロードの方法 [13頁] 3 その他 [14 頁] 3-1同時接続と自動ログアウト [14 頁] ■追補 [15頁] 4 追加機能(パスワード変更機能) [15 頁] 4-1 キャッシュの削除 [15 頁] 4-2 パスワードの変更の仕方 [17 頁]

## ■概 要

## 1 対応ブラウザ

2022 年 6 月現在で、最新の Edge、Chrome による動作確認をしています。他のブラウザで の動作確認は未実施ですので、掲記のブラウザによるご利用をお勧めいたします。

#### 2 収録媒体と各収録期間

保険毎日新聞記事検索サービスには、①保険毎日新聞(2002 年 4 月~現在)②保険毎日新 聞代理店版(チャネル情報)(2004 年 1 月~2007 年 9 月末)③週刊自動車保険新聞(2004 年 1 月~2007 年 9 月末)④月刊海外保険情報(2011 年 6 月~2015 年 3 月)⑤保険毎日新聞損 保版(2001 年 8 月~2002 年 3 月末)⑥保険毎日新聞生保版(2001 年 8 月~2002 年 3 月末) -以上の掲載記事が収録されています。

現在日刊で発行中の保険毎日新聞の記事は、発行日当日(午前6時)にアップしています。

### 3 コンテンツ種類

記事ごとの見出し・本文のテキストと紙面画像を収録しています。ただし、紙面画像のデ ータは、2006 年 7 月以降の記事のみとなります。また、紙面画像のデータタイプは、JPG で す。

#### 4 検索方法

キーワードによる全文検索になります。「媒体」「掲載日」「簡易検索キーワード」を補助的 な検索条件として使うこともできます。発行日指定による紙面検索もサポートします。

#### 5 操作の流れ

⇒ログイン後のトップページで、検索したいキーワードを「キーワード」エリアに入力して、 「検索」ボタンをクリックすると、記事本文で当該キーワードがヒットした記事の見出し、 および当該キーワードが見出しに含まれている紙面(例:「■xx 面■」)の一覧が「検索結果」 として表示されます。

## 保険毎日Database

保険持株会社など 生保会社 損保会社 その他保険・共済事業者 販売チャネル 行政 業界団体な 簡易検索 ど その他周辺 海外メディア 経営一般 業績・統計 商品・サービス その他サービス 事業監 l ≛s 法規 判例 海外 プロフェッショナル・アイ コラム・連載企画 その他 キーワード 監督指針 YYYY/MM/DD T YYYY/MM/DD 提載日 E  $\sim$ 種類 ■ 記事 √ 紙面 √件 表示件数 50 表示順 新しい順  $\checkmark$ 操作ガイド ログアウト

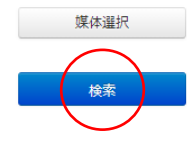

#### 100 保険毎日新聞社

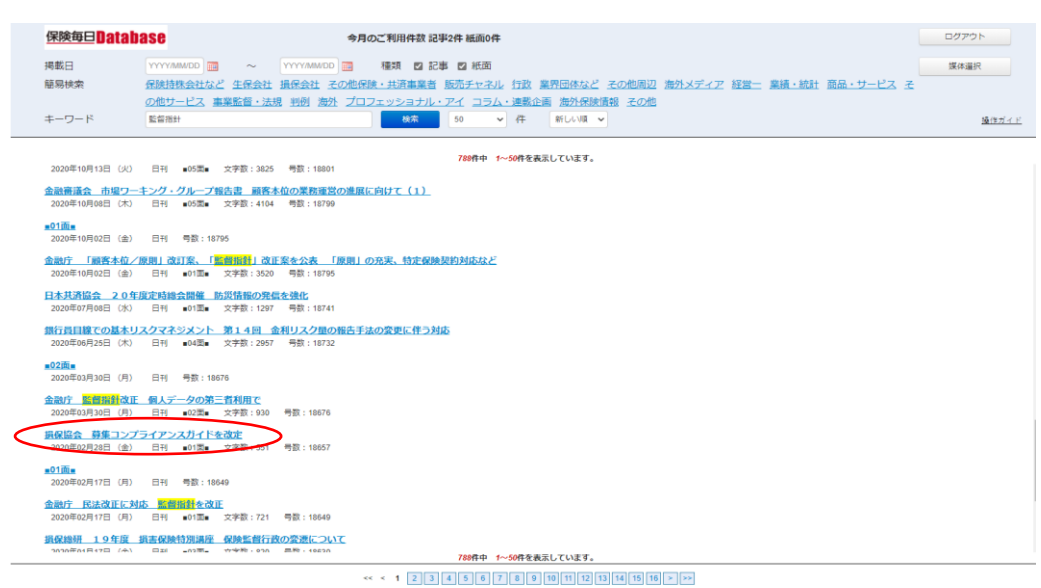

**麻麻保険毎日新開社** 

⇒記事見出しをクリックすると「記事本文」テキストが表示されます。また、「■xx 面■」 をクリックすると、紙面のサムネールが表示されます。サムネールをクリックするとフルサ イズの紙面が表示されます。閲覧したあと「検索結果に戻る」ボタンをクリックすると、元 の「検索結果」画面に戻りますので、必要に応じて他の記事の閲覧を続けます。

⇒なお、検索結果の「記事本文」の最後にある「紙面表示」のボタンをクリックしても、当 該記事が掲載された紙面のサムネールが表示されます。サムネールをクリックするとフルサ イズの画像が表示されます。

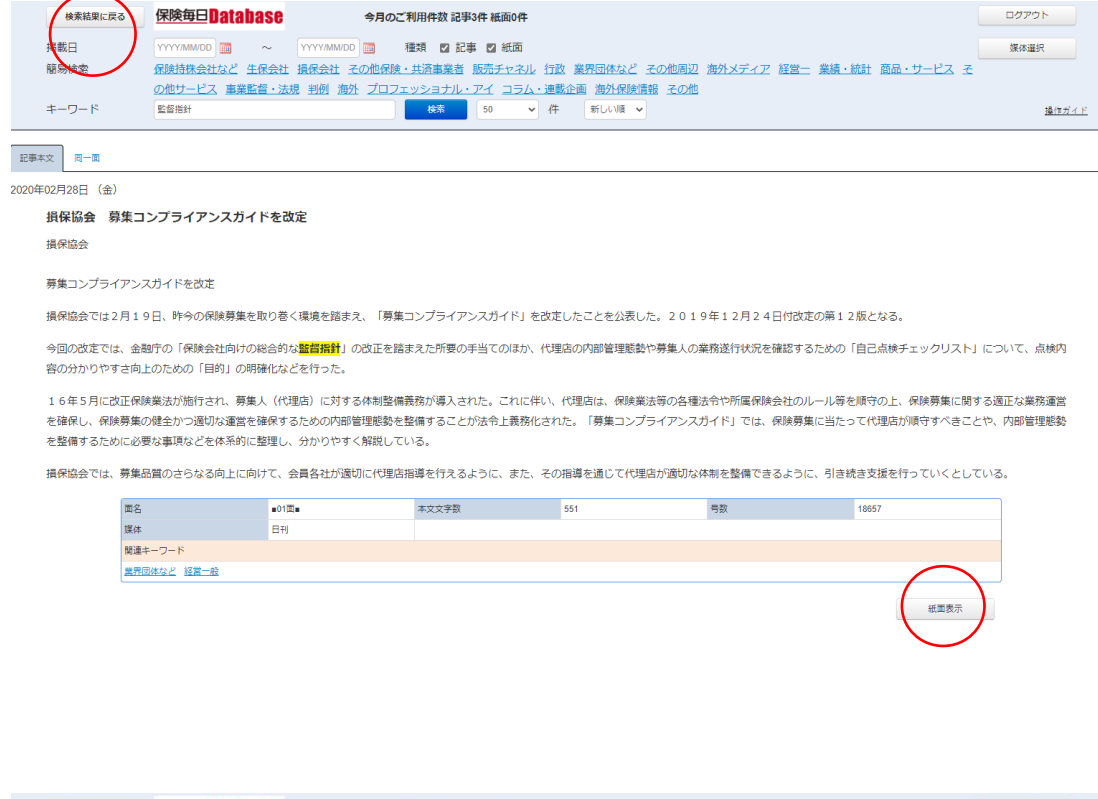

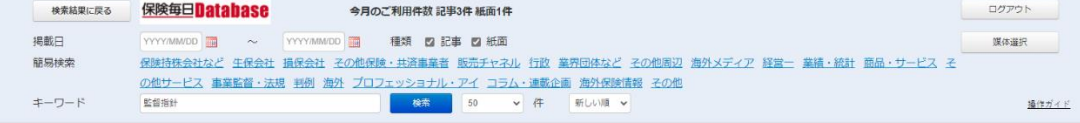

紙面 提載記事 同日紙面

2020年02月28日 (金)

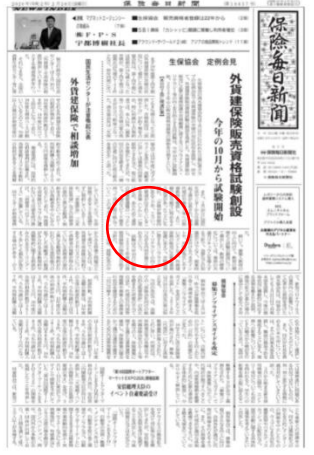

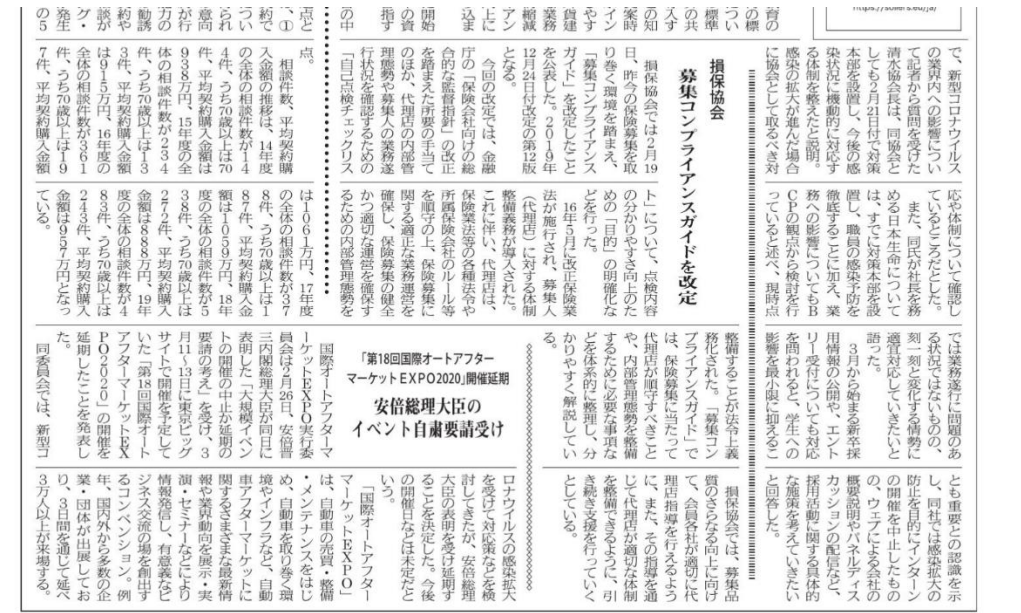

⇒引き続き別のキーワードで検索を続行する場合は、「検索結果」画面の上部にある「キーワ ード」等入力エリアに新たな検索条件を入力して同様の操作を続けます。ログイン直後のト ップページに戻ることはできません。

⇒検索を終える場合は、「ログアウト」ボタンをクリックします。

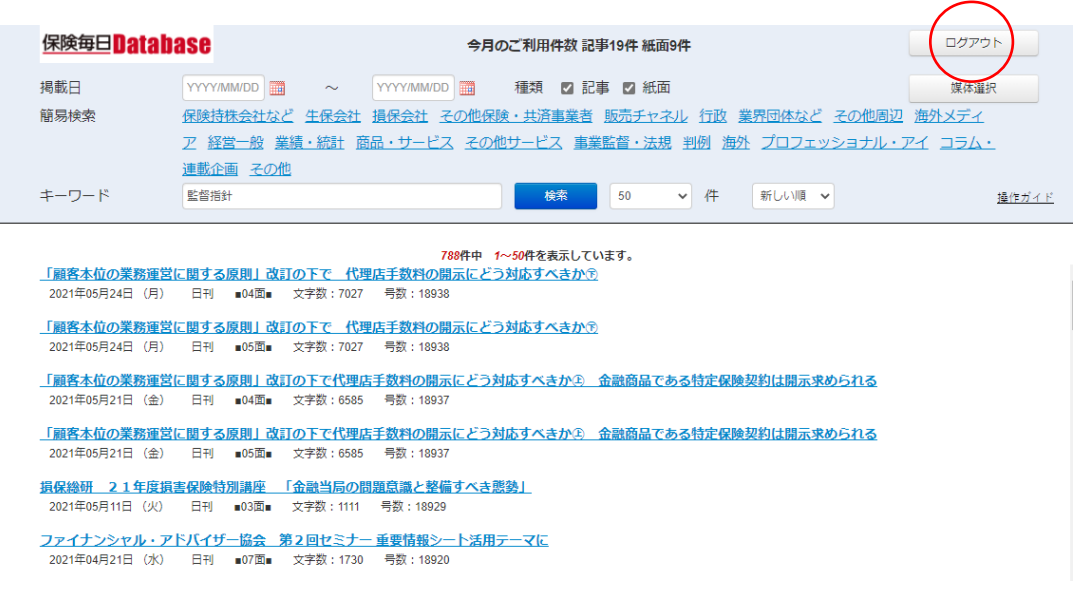

## ■詳細説明

## 1 検索の方法

### $1-1$ 媒体選択

「媒体」は、初期設定では「全て選択」ですが、「媒体選択」ボタンをクリックすると絞り 込むことができます。「日刊」は現在の保険毎日新聞、「代理店」は保険毎日新聞代理店版(チ ャネル情報)、「自動車」は週刊自動車保険新聞、「海外」は月刊海外保険情報、「損保」は保険 毎日新聞損保版、「生保」は保険毎日新聞生保版-です。各媒体の収録期間は、概要 2「収録 媒体と各収録期間」を参照。

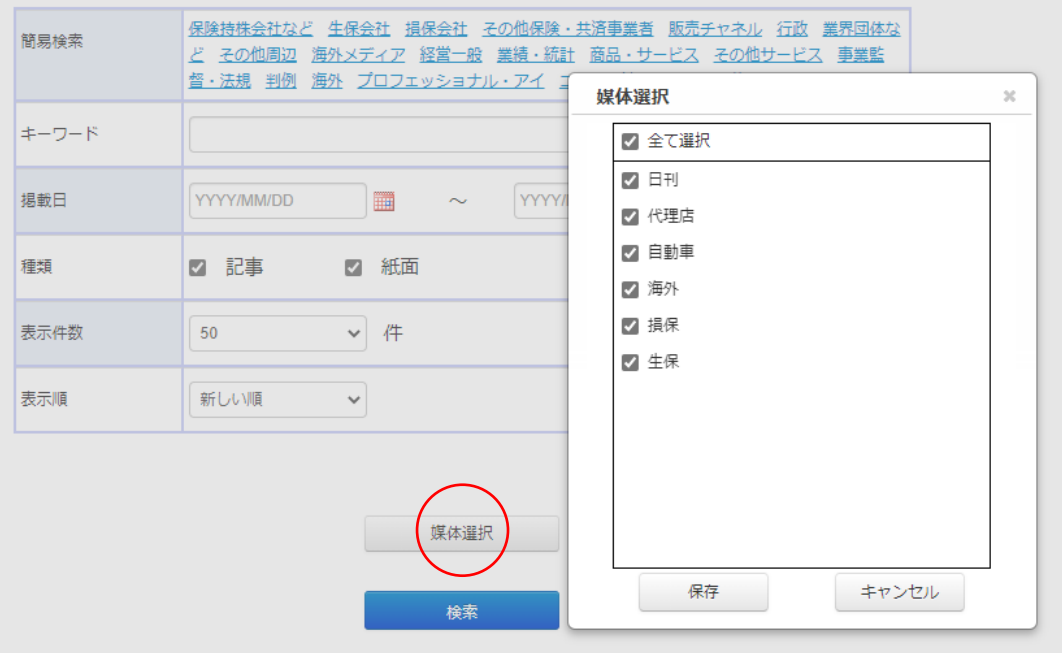

## $1-2$ 掲載日

掲載日(発行日)の範囲を指定する場合は、「掲載日」の左側にスタート年月日、右側にエ ンド年月日を入力します。横のカレンダーから選択することもできます。スタート年月日が 未指定の場合は一番古い日付から検索し、エンド年月日が未指定の場合は最新の記事まで対 象になります。

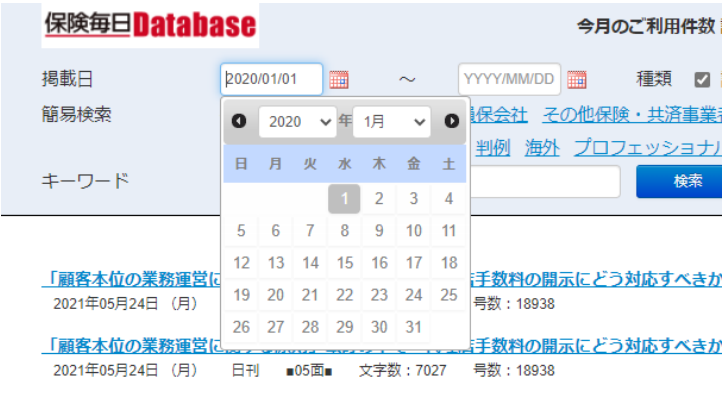

「顧客木位の業務運営に関する原則」改訂の下で代理店手数料の盟示にどう対応すべきか企

## 1-3種類

初期設定では「記事」「紙面」の両方にチェックが入っています。この場合、「検索結果」画 面には、キーワードにヒットした記事の見出しと当該キーワードが見出しに含まれる記事が 掲載されている「紙面」(例:「■xx 面■」)が表示されます。

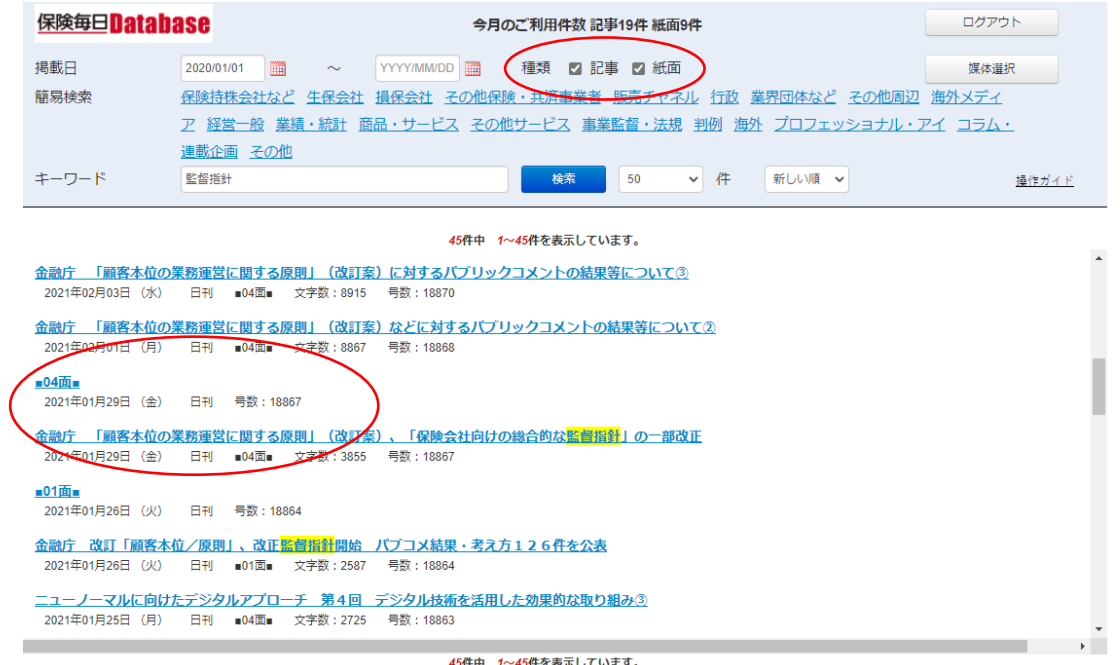

#### 1-4キーワード検索

検索キーワードを「キーワード」エリアに入力します。最大100字入力することが可能 です。キーワード検索の結果、絞り込みが必要な場合、最初のキーワードに続けてスペース (全角・半角どちらも可)を入れた上で追加キーワードを追加入力して検索すると、二つの キーワードによる AND 検索となります。キーワード間のスペースは全て論理演算子 AND と みなして検索が実行されます。論理演算子には、AND のほかに OR と NOT が使用できるほ か、括弧によるグループ化も可能です。論理演算子の前後にはスペースが必要で、半角文字 であれば大文字・小文字どちらでも論理演算子として認識されます。

- 例① :ア イ 〈アとイの両方のキーワードを含むもの〉
- 例② :ア AND イ 〈アとイの両方のキーワードを含むもの―例①と同じ〉
- 例③ :ア OR イ 〈アとイのどちらかのキーワードを含むもの〉
- 例④ :ア NOT イ 〈アのキーワードを含むもののうちイのキーワードがないもの〉
- 例⑤ :ア AND (イ OR ウ OR エ) 〈アのキーワードを含み、イかウかエのキーワー ドがあるもの〉

あいまい検索機能として、キーワードのアルファベットの全角・半角、大文字・小文字の 違い、数字の全角・半角の違いは無視します。

アルファベット表記とカタカナ表記の違い、固有名詞の通称と正式名称の違い、「支払い基 準」「支払基準」などのような表記の揺れ―等はサポートしていません。そのようなことが想 定される場合は、複数の候補キーワードによる OR 検索を組み合わせることをお勧めします。

#### $1-5$  簡易検索

各記事の内部に、記事本文からは独立したデータとして、簡易検索用キーワードを保持し ています。「保険持株会社など」「生保会社」「損保会社」「その他保険・共済事業者」「販売チ ャネル」「行政」「業界団体など」「その他周辺」「海外メディア」「経営一般」「業績・統計」「商 品・サービス」「その他サービス」「事業監督・法規」「判例」「海外」「プロッフェショナル・ アイ」「コラム・連載企画」「その他」があり、検索条件を入力するボックスの「簡易検索」で 表示しています。これをクリックして選択すると、キーワードエリアに追加され、一般のキ ーワードと組み合わせて検索することができます。一般のキーワードと区別がつくように【】 囲みで表示しています。例えば、【業績・統計】と「自動車保険」を組み合わせて検索すると、 自動車保険の業績関連記事がヒットする可能性が高くなります。

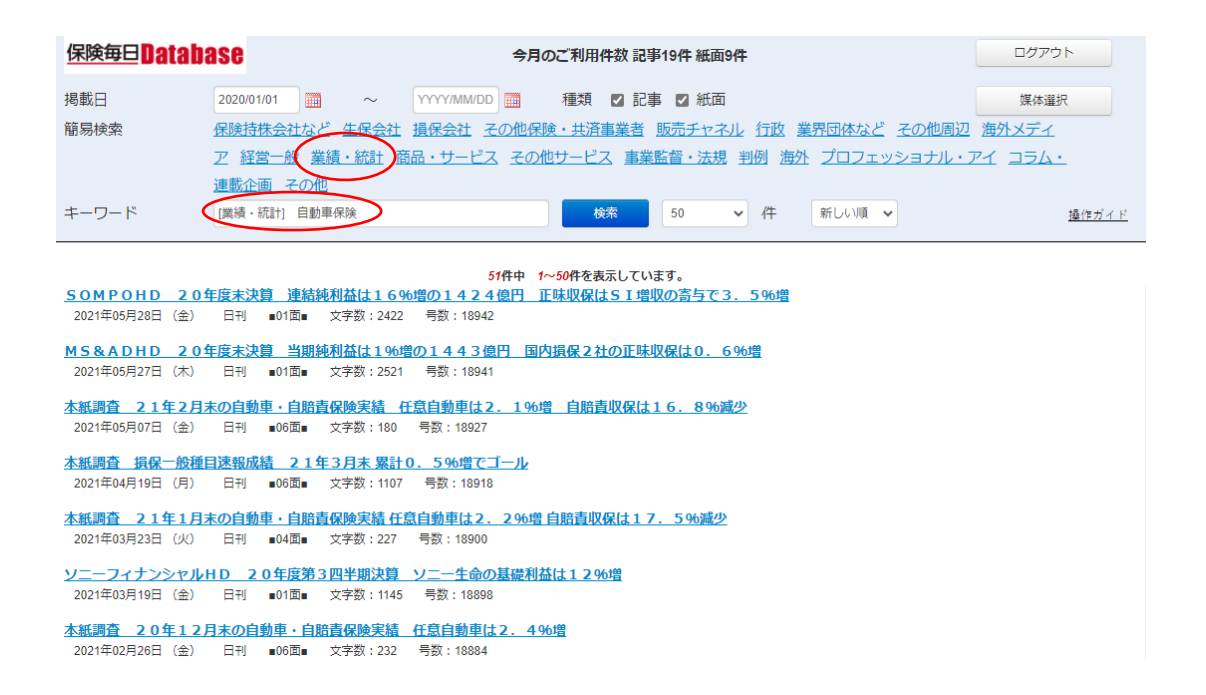

#### 1-6 紙面検索(2006 年 7 月以降の発行紙)

あらかじめ発行日や掲載面数がわかっている記事で、直接紙面を見たい場合などは、掲載 日を指定し、「種類」の「記事」のチェックをはずし「紙面」のみにして、キーワードを入れ ずに検索すると、「掲載日」で指定した日付のすべての「紙面」(例:「■xx 面■」)が検索結 果で表示されます(掲載面数の指定はできません)。

各紙面のデータは、その紙面に掲載している記事の見出しテキストを内部で保持していま すので、キーワードを入力した場合は、その見出しの中からキーワードがヒットした紙面だ けが表示されます。記事本文を対象にした検索結果とは異なることに留意願います。

なお、紙面のデータには、「関連キーワード」を保持していませんので、「紙面」のみ検索 で、簡易検索の「関連キーワード」を組み合わせた場合の検索結果は「ゼロ」になります。

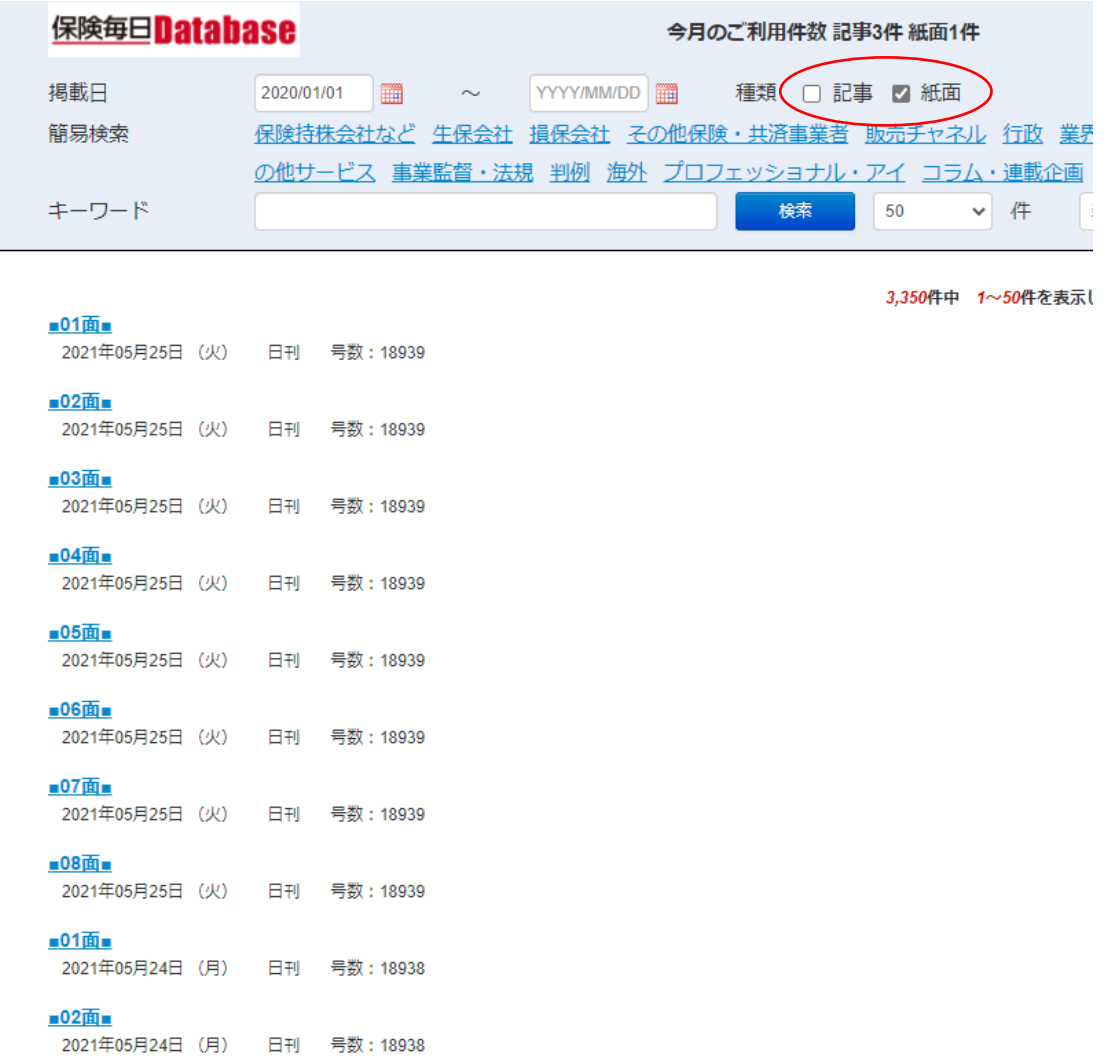

サムネールが表示されている「紙面」タブの画面で、「掲載記事」タブをクリックすると、 同一紙面に掲載された他の記事見出しを表示します。その見出しをクリックして本文テキス トを閲覧することも可能です。さらにその横の「同日紙面」タブをクリックすると当該紙面 と同じ日の同一媒体全紙面(例:「■xx 面■」)が示されます。見開き記事で、次の紙面を見 たい場合などに便利な機能です。

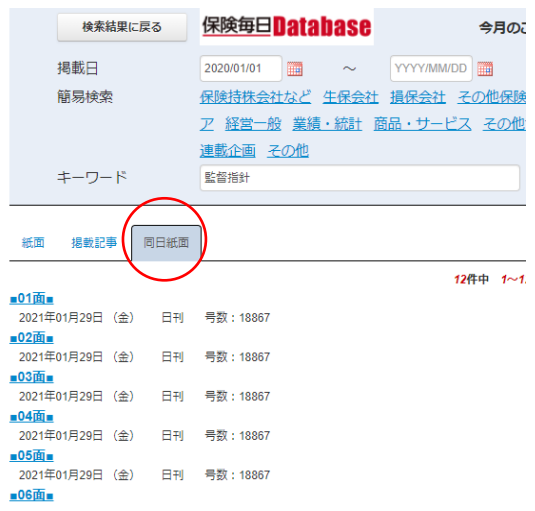

なお、2021 年 5 月 31 日以前の見開き記事の紙面について、見開きの状態で当該記事にリ ンクしているものがありますが、2021 年6月1日付以後の記事では、紙面画像はすべて1ペ ージごとの仕様になり、見開きの画像はサポートしなくなりました。

## 2 表示と印刷・ダウンロード

#### 2-1「検索結果」画面の詳細

キーワード検索結果画面の表示件数は、50 件、100 件、150 件、200 件から選択できます。 初期設定は 50 件です。掲載順は「新しい順」と「古い順」から選択でき、初期設定は「新し い順」です。

ヒットした記事はその見出しのほか、掲載日、媒体名、掲載面、文字数、号数を表示しま す。見出しに指定キーワードがある場合は、その部分が黄色のマーカーでハイライト表示さ れます。

「検索結果」を印刷するときは、ブラウザの印刷機能によります。その場合、印字されるの は、掲載日の範囲、指定キーワード、「検索結果」のみとなります。

#### 2-2「記事本文」画面の詳細

記事本文の表示画面でも指定キーワード部分は、黄色のマーカーでハイライト表示されま す。なお、「記事本文」タブの横の「同一面」タブをクリックすると、同一紙面に掲載された 他の記事見出しを表示します。その見出しをクリックして本文を閲覧することも可能です。

「記事本文」を印刷する場合は、ブラウザの印刷機能によります。

「戻る」場合は、必ず「検索結果に戻る」ボタンを使用してください。ブラウザの「戻る」 機能はサポートしません。

#### 2-3「紙面表示」画面の詳細と印刷・ダウンロードの方法

紙面検索の検索結果の「紙面」(例:「■xx 面■」)や「記事本文」の最後にある「紙面表示」 をクリックすると、「紙面」タブの画面に切り替わり、紙面のサムネールが表示されます。サ ムネールをクリックするとフルサイズの画像が表示されます。

フルサイズの画像を拡大・縮小するには、画面左上部の+/-ボタンを使います(マウス のホイールボタンでも可)。紙面を上下左右に動かす場合は、マウス左ボタンのドラッグを用 います。紙面画像を印刷する場合は、+/-ボタンの下にあるプリンタのアイコンをクリッ クすると印刷設定の画面に遷移します。

また、「紙面」タブの下部にある「紙面ダウンロード」をクリックすると画像を JPG ファイ ルでダウンロードできます。

紙面画像表示の画面は、右上部の「✖」ボタンで消してください。

「紙面」タブから「戻る」場合は、必ず「検索結果に戻る」ボタンを使用してください。ブ ラウザの「戻る」機能はサポートしません。

## 3 その他

## 3-1同時接続と自動ログアウト

同一ID・パスワードによる同時接続許可台数は基本契約の場合PC2台までとなります。 2台がログイン状態の場合、後からのログインはできません。

ログインした状態で 60 分画面操作がない場合は、当該のPCは自動的にログアウトする設 定としています。

■追補

## 4 パスワード変更機能(2022 年 7 月追加機能)

これまで、ログイン時のパスワード変更(リセット)は、ご契約者からのお申し出により、 保険毎日新聞社が変更していましたが、今後はご契約者自身による変更も可能になります。

#### (注意点)

- ① "パスワードの変更機能"を利用されるには、あらかじめ保険毎日 Database にメールア ドレスが登録されている必要があります。未登録の場合は今回登録されることをお勧 めします。(次頁 4-2-1(注)参照)
- ② お使いのパソコン内に古い画像やプログラムの一部が残っていることで、"パスワード 変更機能"が使えない可能性があります。再稼働後最初に利用される際、"キャッシュの 削除"をして下さい。(4-1 参照)
- ③ 現在ご利用のバスワードは変更の必要がなければ、そのまま利用できます。

#### 4-1 キャッシュの削除

お使いのパソコン内に古い画像やプログラムの一部が残っていることで、"パスワード変 更機能"が使えない可能性があります。再稼働後、最初に利用される際、以下の方法で閲覧 データの一部であるいわゆるキャッシュを削除して下さい。

- 4-1-1 Microsoft Edge の場合
- ① Microsoft Edge 画面上で、キーボードの「Ctrl」キーと「Shift」キーを押しながら「Delete」 キーを押す。
- ② 「閲覧データのクリア」画面が表示されたら、削除したい項目の「キャッシュされた 画像とファイル」をチェックして、期間の範囲を「すべての期間」にし、「今すぐク リア」をクリックする。
- 4-1-2 Google Chrome の場合
- ① Chrome 画面上で、キーボードの「Ctrl」キーと「Shift」キーを押しながら「Delete」 キーを押す。
- ② 「閲覧履歴データの削除」画面が表示されたら、削除したい項目の「キャッシュされ た画像とファイル」をチェックして、期間を「全期間」にし、「データを削除」をクリ ックする。

※なおキャッシュの削除の手順は、上記方法(ショートカットキーを使う)以外にもあ ります。ホームページ上で多く説明されていますので、必要に応じてご参照下さい。

## -2 パスワードの変更の仕方

-2-1 「保険毎日 Database」のログイン画面上で、指定のリンクをクリック

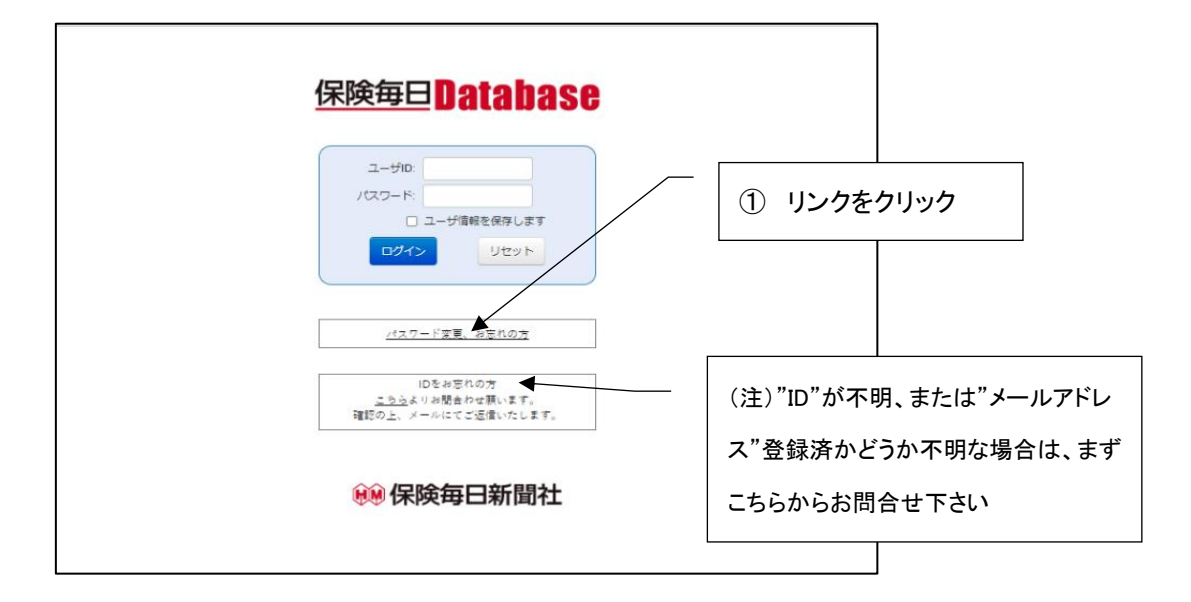

-2-2 「保険毎日 Database」に登録済のメールアドレスを入力

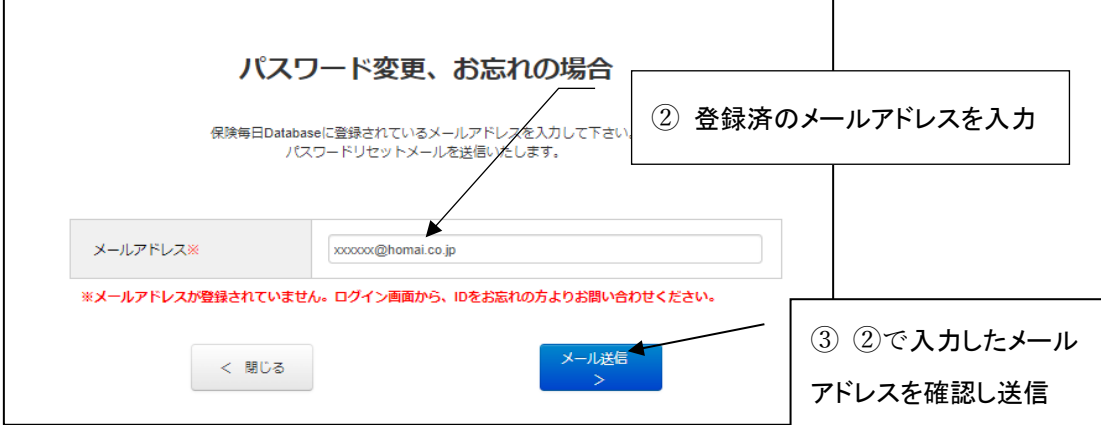

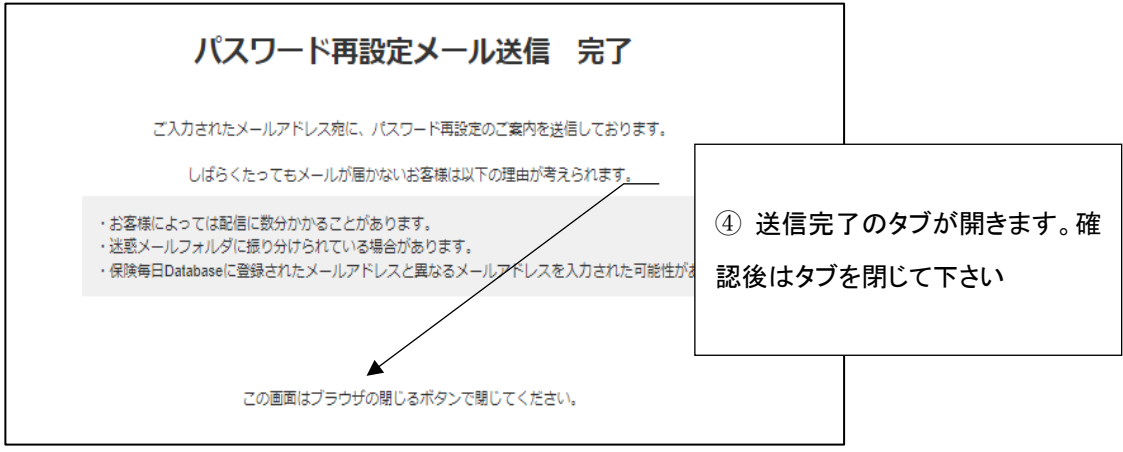

4-2-3 受信した"パスワード再設定メール"を確認し、メール内のURL を開く

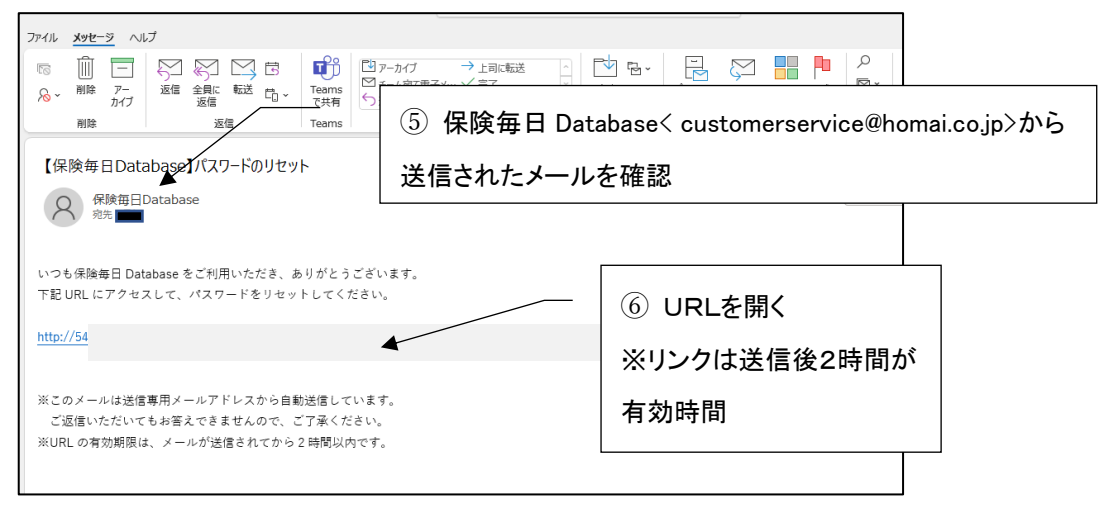

4-2-4 新しいパスワードを入力

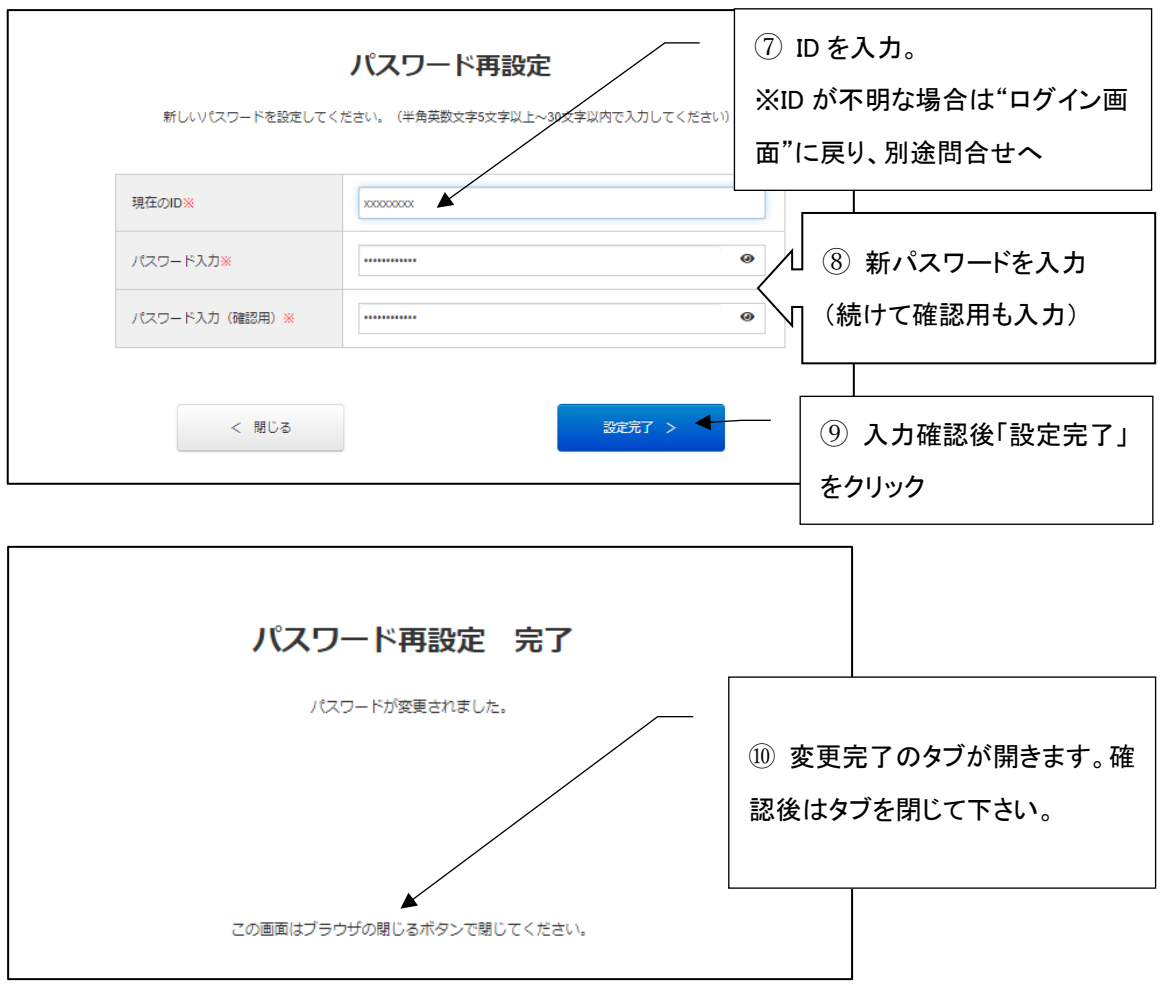

4-2-5 受信した"パスワードリセット完了メール"を確認する

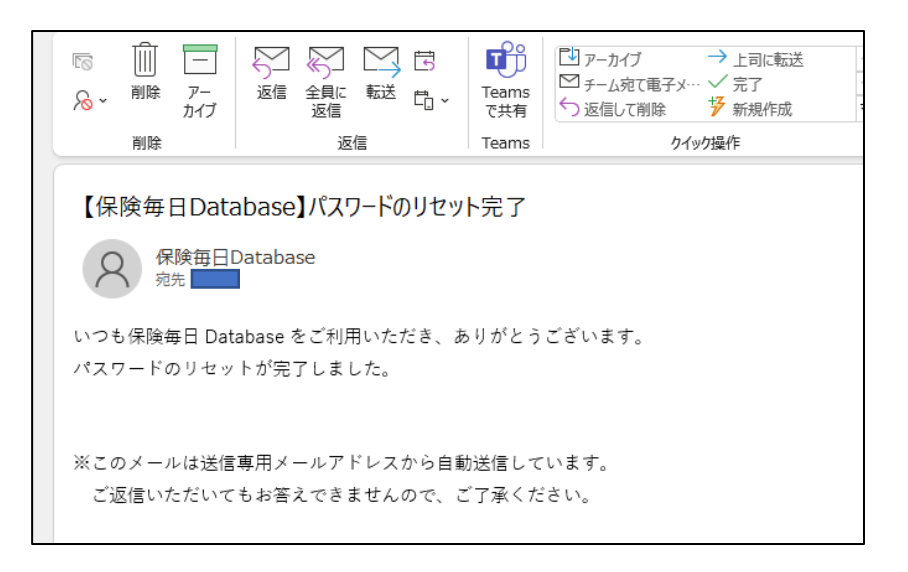

(2207 版v01 opguide20220722)